# Pretalx: Tutorial for ICLaVE|11 submissions

#### Step 1: Start the submission process

To start with submitting an abstract or panel description, please read the information provided on the first page. Then click on 'Submit a proposal' as indicated below.

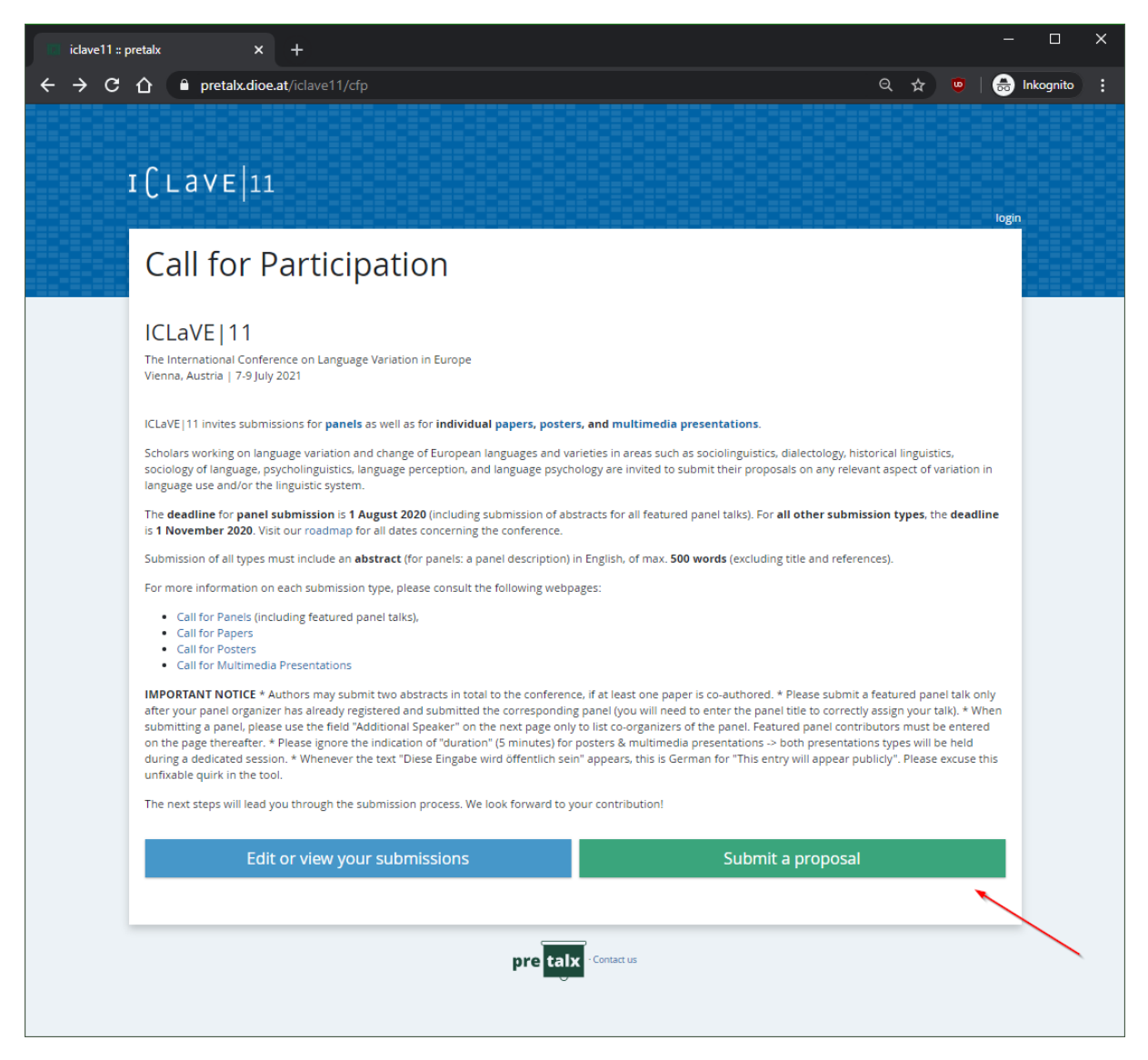

• If you already have an account in our conference tool, please log in first (by clicking 'login' in the upper right corner) before clicking on the 'Submit' button.

## Step 2: Enter basic information

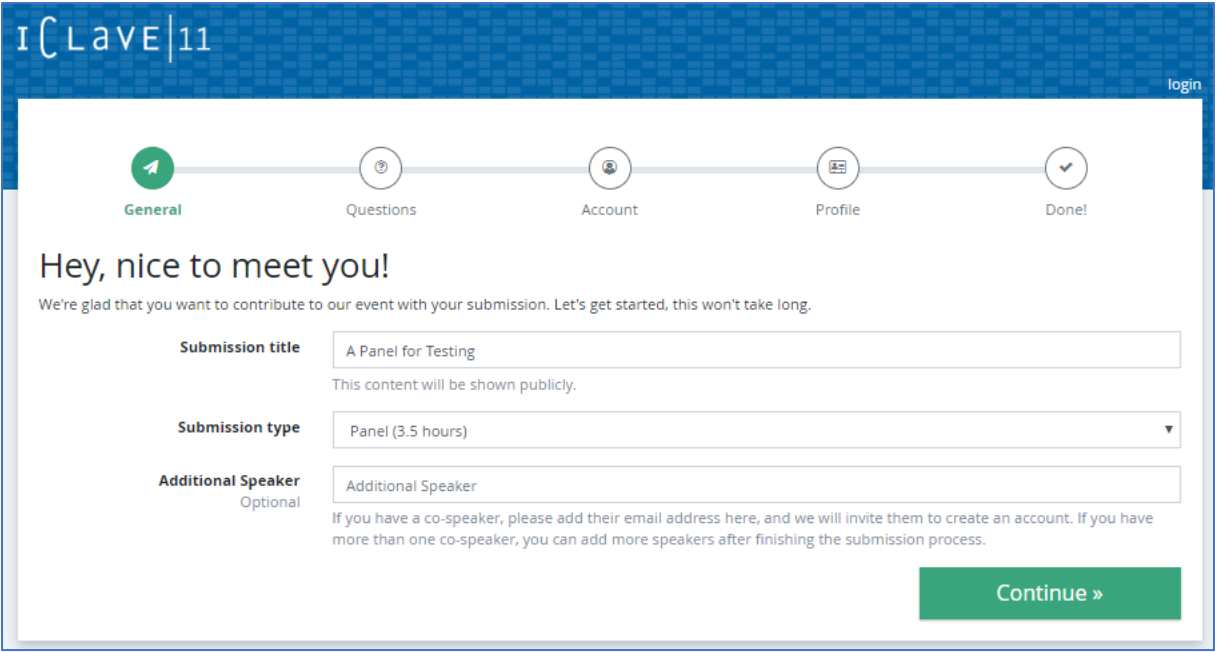

- Enter the title of your Panel, Panel Talk, Paper, Poster or Multimedia Presentation.
- Choose submission type.
- At this stage of the process, the system will only allow you to enter one additional speaker. If your contribution has more than two speakers (including yourself), you will be able to provide this information only after you have submitted your contribution, when editing your submission (see Step 13 for information on how to "Edit or view your submission").

#### Important Notices:

- Please make sure to choose the correct submission type! If you are unsure which one applies, please visit [iclave11.dioe.at a](https://iclave11.dioe.at/)nd consult the section/tab on our different 'Calls'.
- Please submit a featured Panel Talk only after your Panel Organizer has already registered and submitted the corresponding panel and sent you the panel title. (You will need to enter the panel's title during submission of your Panel Talk.)
- Please ignore the indication of "duration" (5 minutes) for posters & multimedia presentations (this is a quirk of the tool).

## Step 3: Enter an abstract or panel description (500 words)

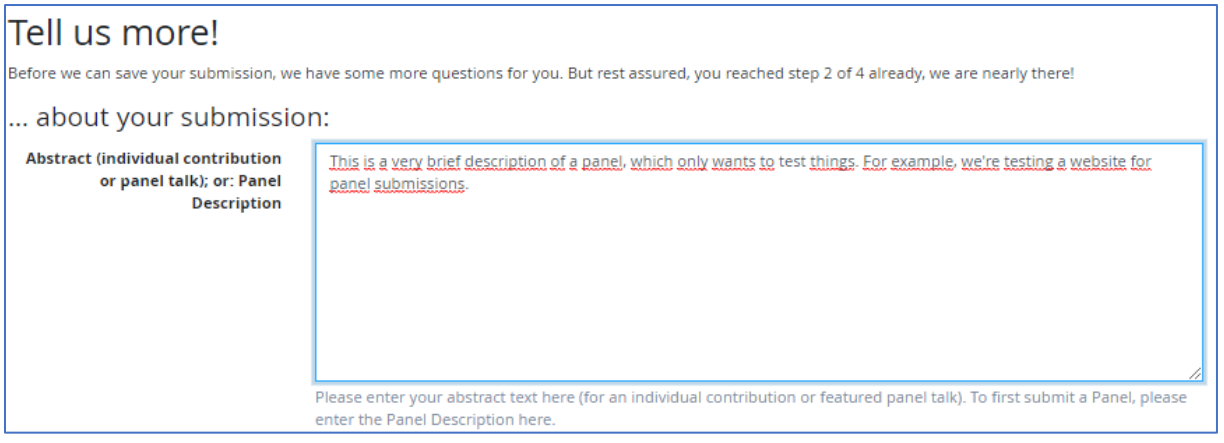

- Enter an abstract for the submission of an individual Paper, Poster or Multimedia Presentation
- For the submission of a Panel by a Panel Organizer, enter its overall description here, following the guidelines provided at https://iclave11.dioe.at/calls/panels/
- (Again, for a featured Panel Talk, make sure your Panel Organizer has already submitted the panel and sent you the panel's title, before proceeding)

Step 4: Enter the references that go with your abstract / panel description

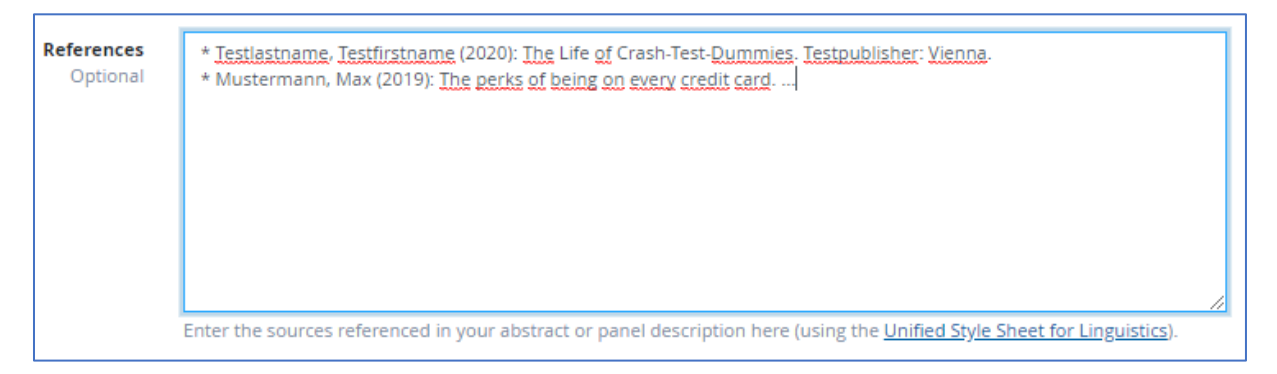

• Use \* for each entry to create a list with bullet points.

## Step 5: Provide us with max. 5 key words for your submission

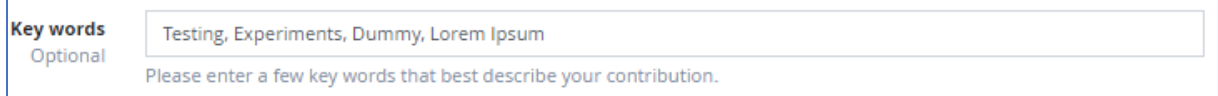

I

#### Step 6a: For featured Panel Talks only:

Enter the title of the panel in which you will present your talk (AFTER the Panel Organizer has submitted the panel and sent you this information).

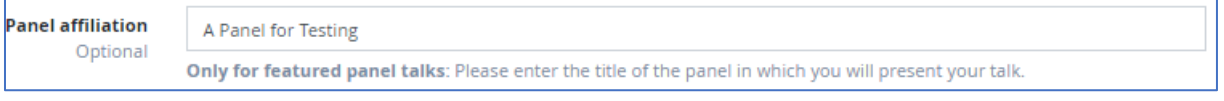

#### Step 6b: For Panel submissions by Panel Organizers only:

Enter the names of all Panel Contributors, together with their institutional affiliation, in the order of their presentations. (See https://iclave11.dioe.at/calls/panels/)

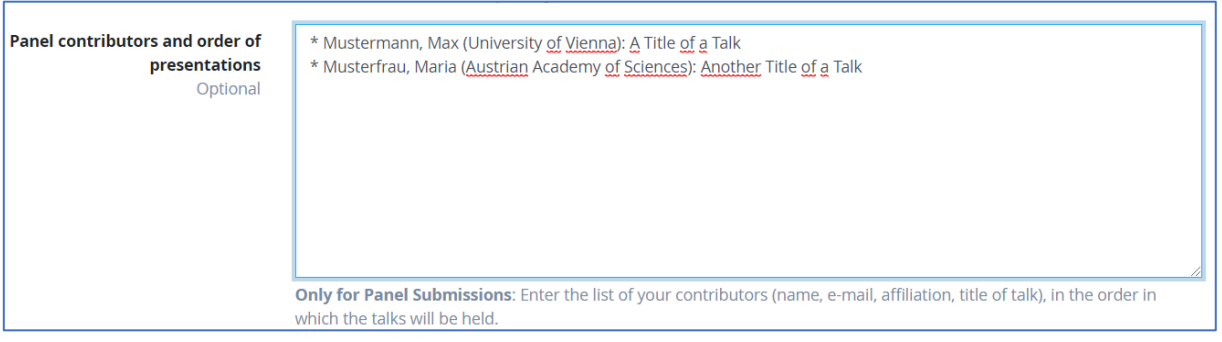

- Format: Last name, first name (Affiliation): title of talk
- Use \* for each entry to create a list with bullet points.

# Step 7: If you have any further remarks, please enter them in this field. These remarks will only be accessible to the Conference Organizers.

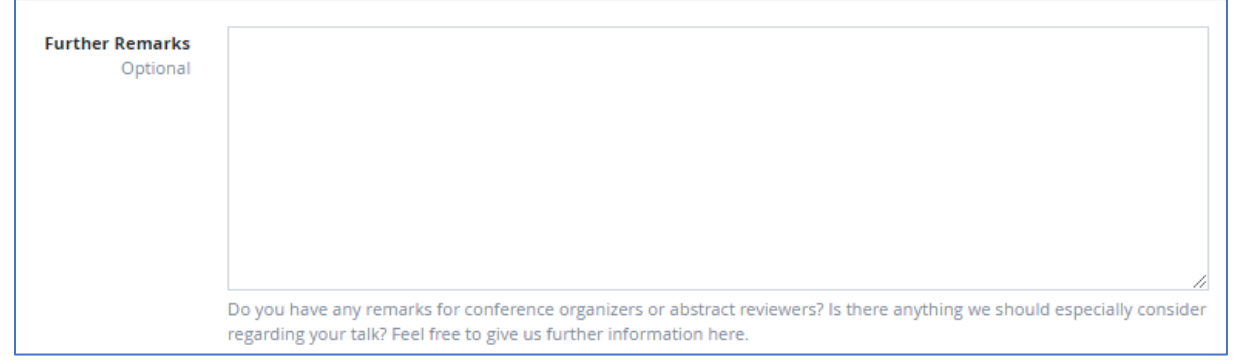

Step 8: Please provide us with some further information about yourself. This information will be displayed on the 'speaker information' site in the online conference schedule.

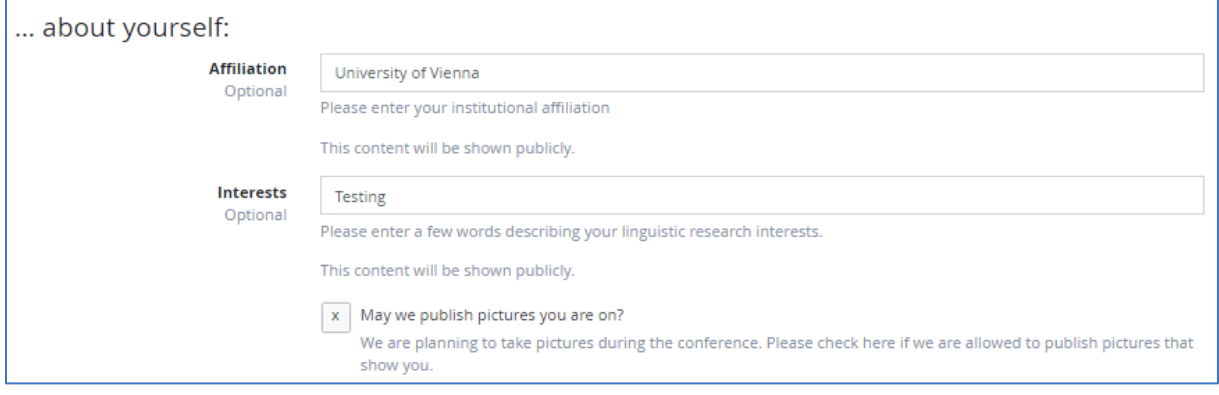

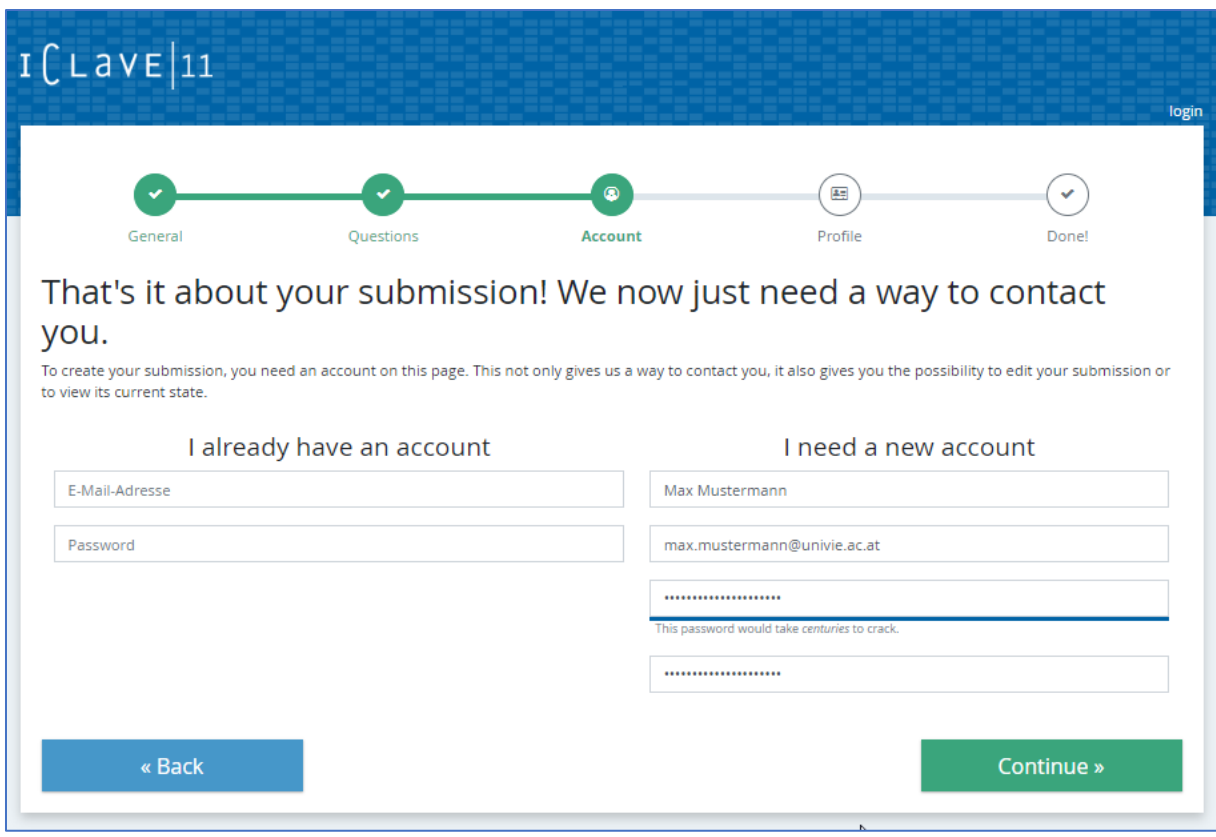

# Step 9: Create an account or login on the next page (if you aren't already logged in)

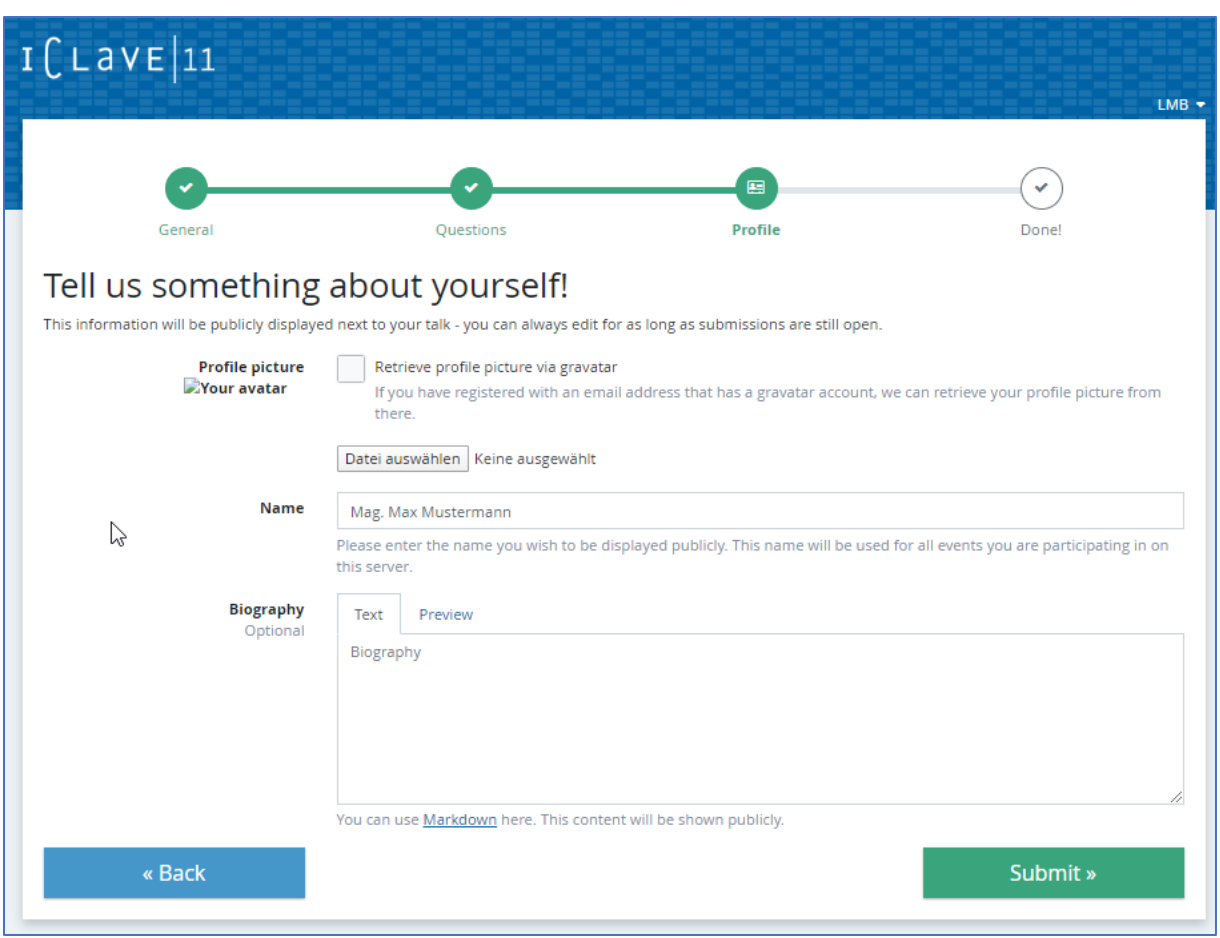

Step 10: Optional – Here, you can provide us with still some further information about yourself.

- This is optional!
- The information provided will be published on the 'speaker information' site in the online conference schedule

# Step 11: Click SUBMIT! – You're done!

Shortly after clicking on "Submit", you will receive an e-mail confirming you submission. Please check your spam folder and wait at least 2 hours for this to work. If you still haven't received any e-mail after this wait, please contact the Conference Organizers via [iclave11@dioe.at](mailto:iclave11@dioe.at).

Step 12: Editing your submission:

On the next page (or whenever you log in on the start page at a later time), you can edit your submissions if you like.

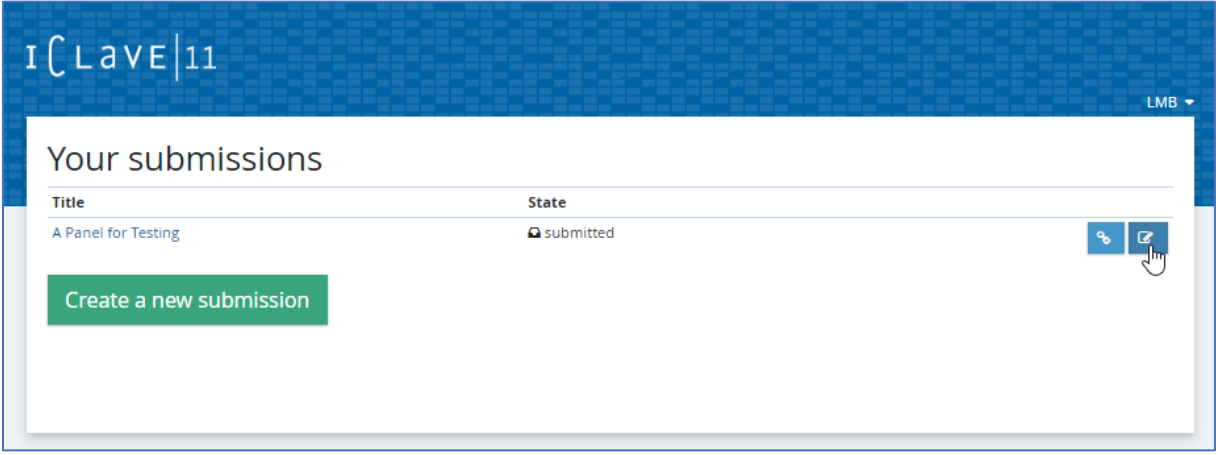

• If you log in and don't find your submission, click on your user name in the upper right corner, as shown below.

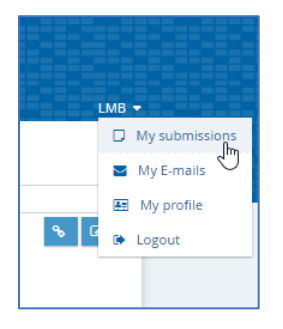

Step 13: Here, you can also (finally!) add multiple additional speakers:

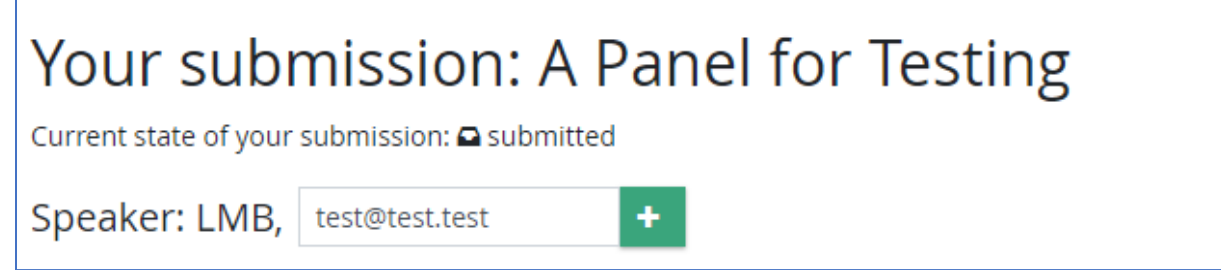

- Enter the mail address of any additional speaker(s) and click the 'plus' symbol.
- You will reach another interface, where you can enter an 'invitation' text for the speaker to add.
- Click on 'Send' to send the 'invitation', or simply copy the 'invitation' link and send it via your medium of choice.

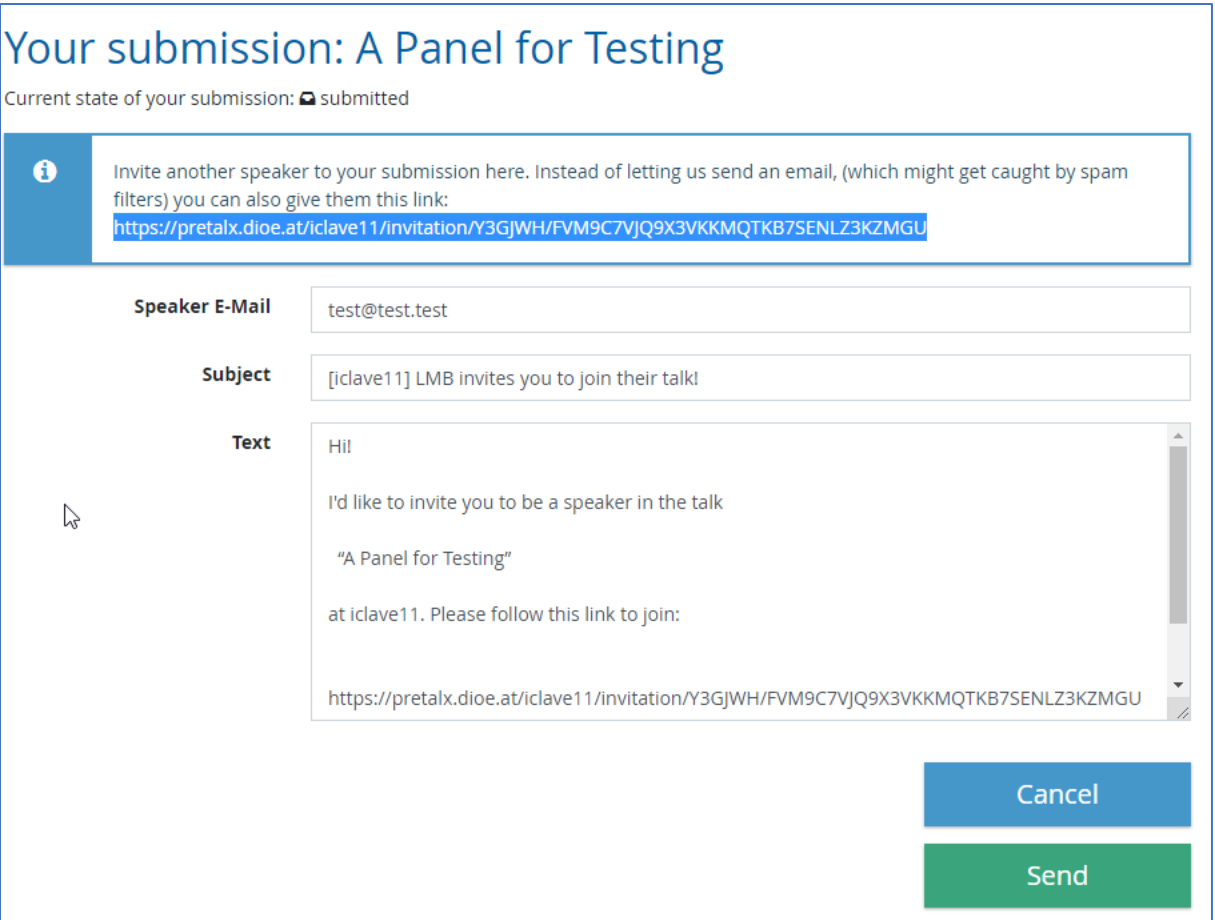

- Repeat this step for each additional speaker you would like to 'invite'.
- The 'invited' additional speakers will appear on your additional speaker list only AFTER they have accepted the invitation and created their own account in the tool!